## **W-2 Electronic Consent**

**Navigation: Employee Self Service (Homepage) > Payroll (Tile)**

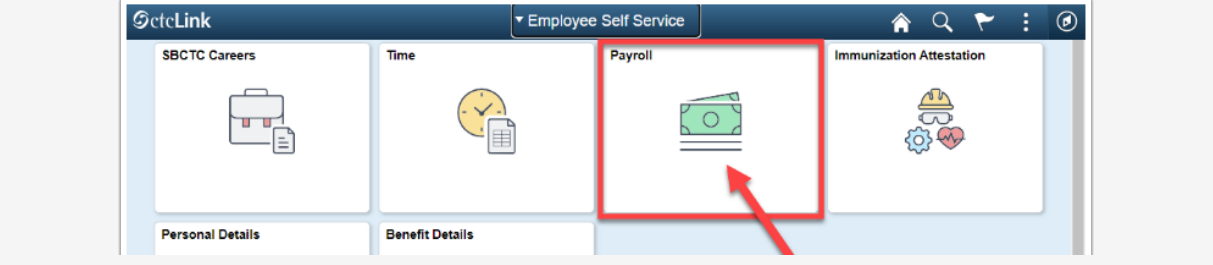

The **Payroll** tile page displays.

1. Select the **W-2/W-2c Consent** tile.

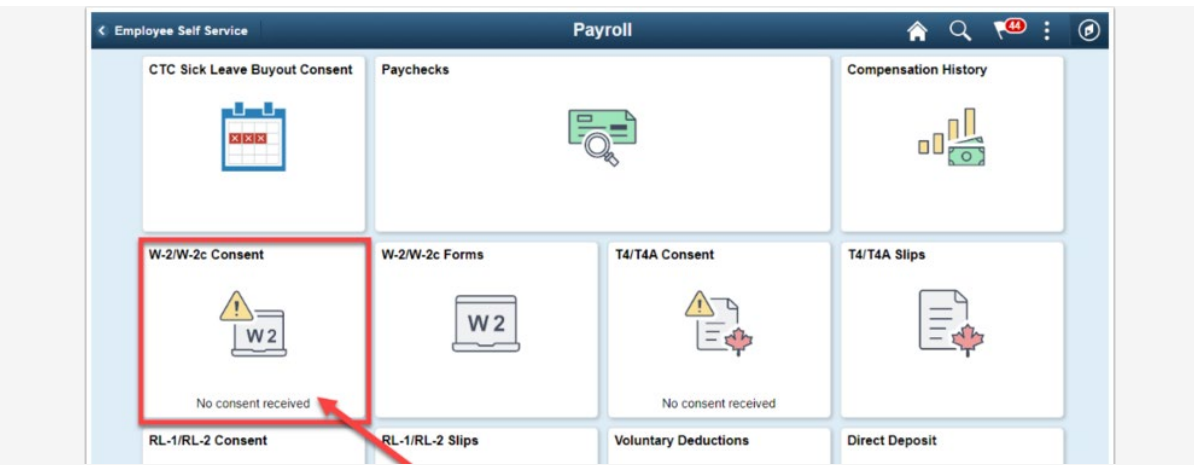

The **W-2/W-2c Consent** page displays.

- 2. If your current status is listed as receiving paper forms by mail and you want to receive your W-2/W-2c electronically, read the text box information.
- 3. Select the **check box** to indicate your consent.
- 4. Select the **Submit** button.

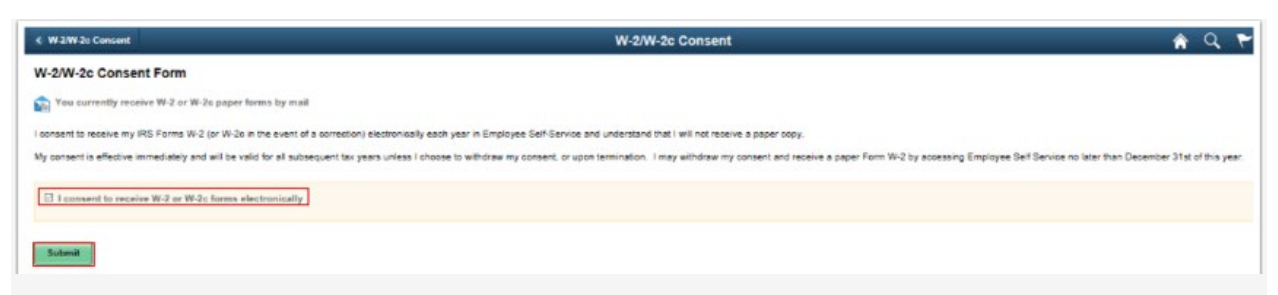

The **W-2/W-2c Consent Form** page displays with updated information.